### **Objective:**

- To demonstrate to members how to vote in the upcoming DEANS' Online Elections.

# **General Prerequisite for voter eligibility:**

i). You must be a fulltime member of JOOUST Academic staff.

# **1. How to access the election portal.**

- i) Visit the University website via: [www.jooust.ac.ke](http://www.jooust.ac.ke/)
- ii) Click on DEANS ELECTIONS PORTAL button on the website.
- iii) **Or** type in the URL: [https://elections.jooust.ac.ke](https://elections.jooust.ac.ke/)
- iv) Upon clicking the button or typing the URL, you will be taken to the login page below:

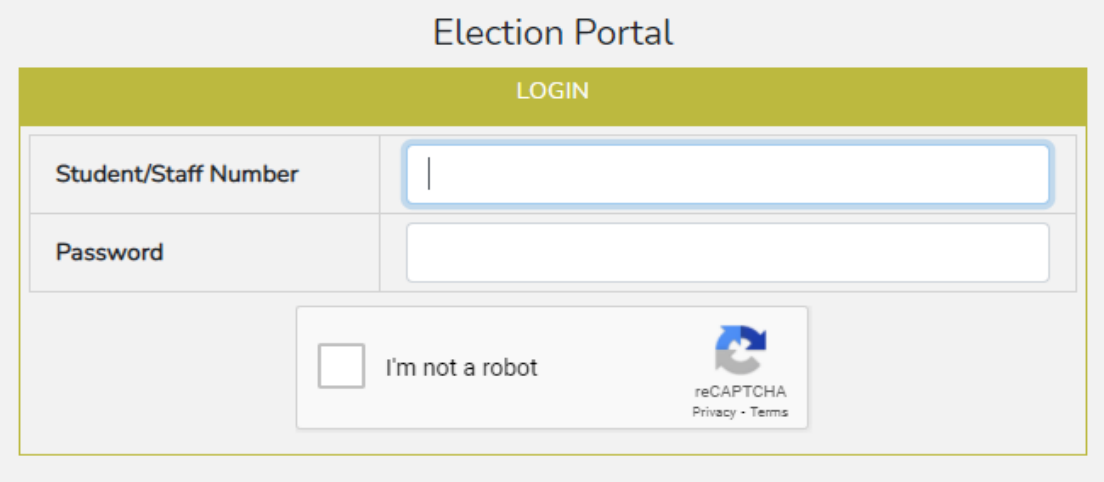

v) Use your Staff portal credentials to login to the election portal. Make sure you click on the "I'm not a robot" button to be able to login.

vi) If you have forgotten your password, go to the Staff portal and click on forgot password to load the window below:

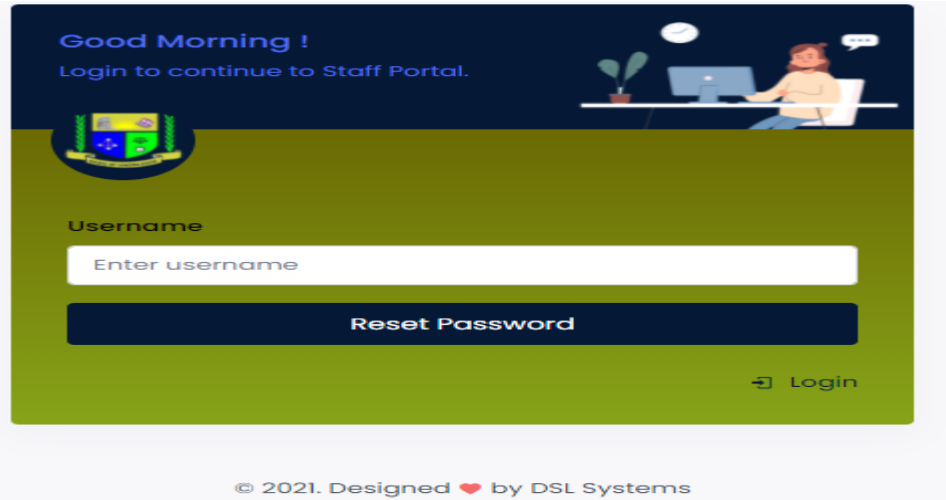

- vii) Enter your PF number and click the reset password button.
- viii) The system will generate a password and send to your University email address. **NB:** Contact us (ICT) in case of any login related challenges.
- ix) Upon successful login, you will see a page similar to the one below, with a list of all active elections in which you are an eligible voter:

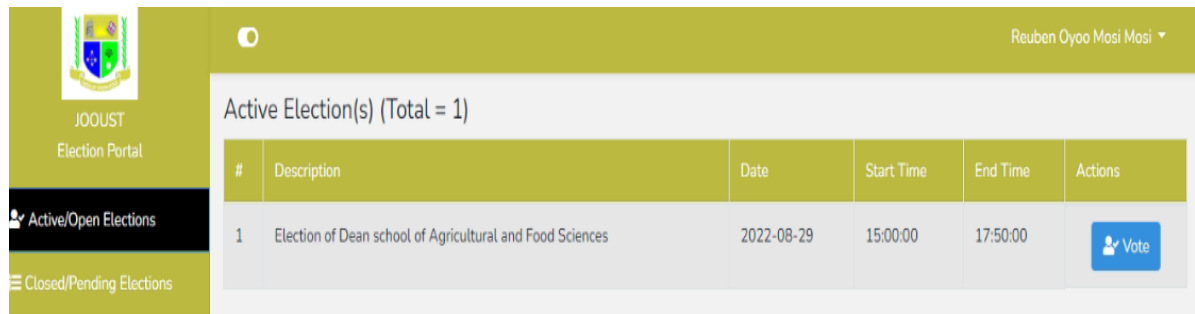

### **2. How to vote:**

i) Click the "Vote" button in **1**. (ix) above to take you to the window below:

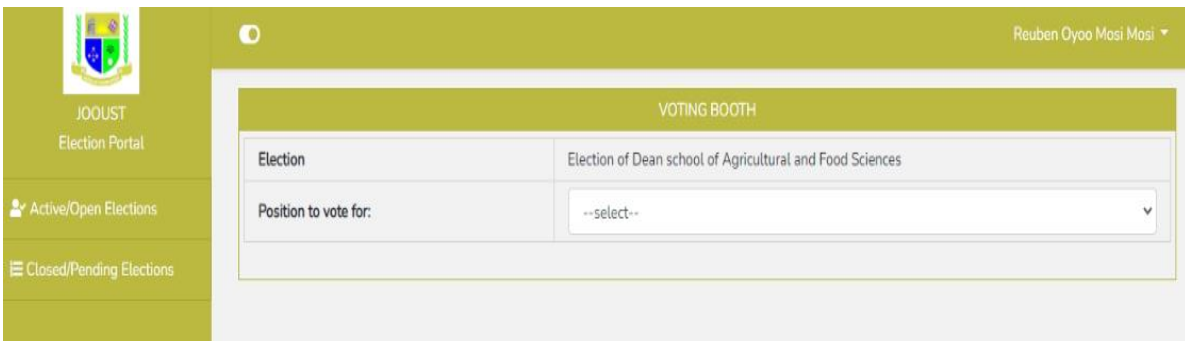

ii) Select the position to vote for to display the candidates in that position as below:

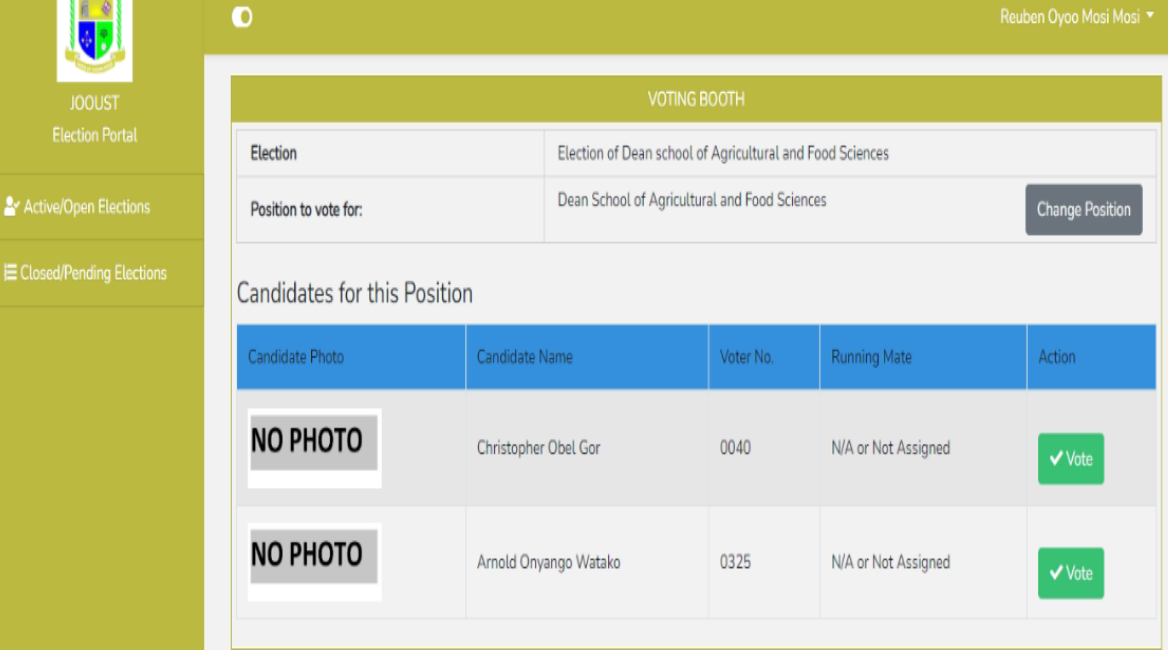

iii) Click the "Vote" button against your preferred candidate, a confirmation message similar to the one below will be displayed.

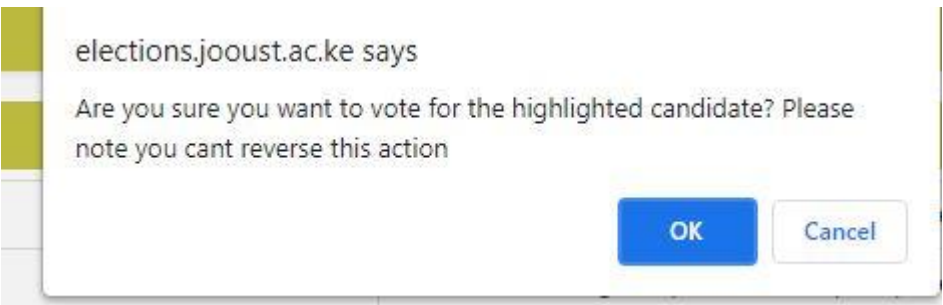

iv) Click "OK" to confirm your vote and a message indicating successful voting will be displayed as below:

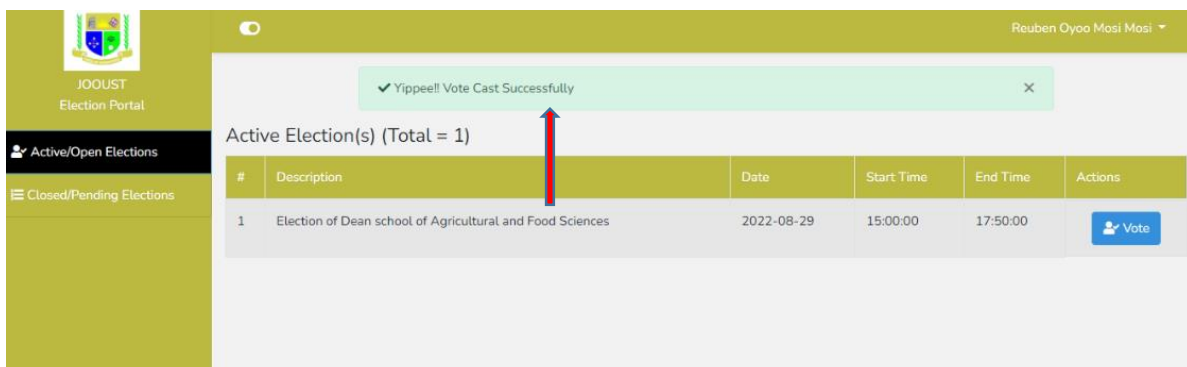

v) Once you have voted, the position and the candidates automatically disappear to ensure that you can only vote once per position.

### **3. How to view results.**

i) Click the Closed/Pending Elections button to see the closed election for which you want to view the result as below:

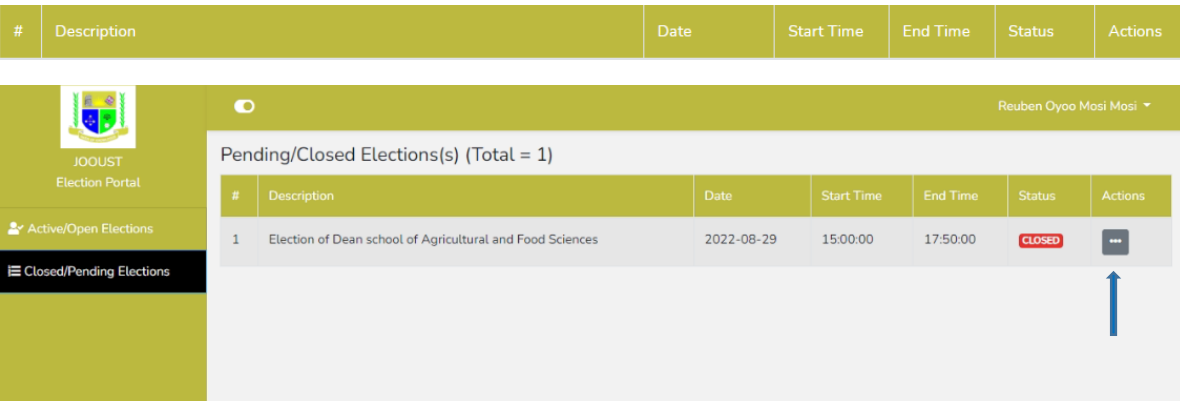

ii) Under Actions, against the closed election for which you want to view results, click the button with three(3) dots as shown in **3.** (i) above and select results.

# iii) The result page will be as below:

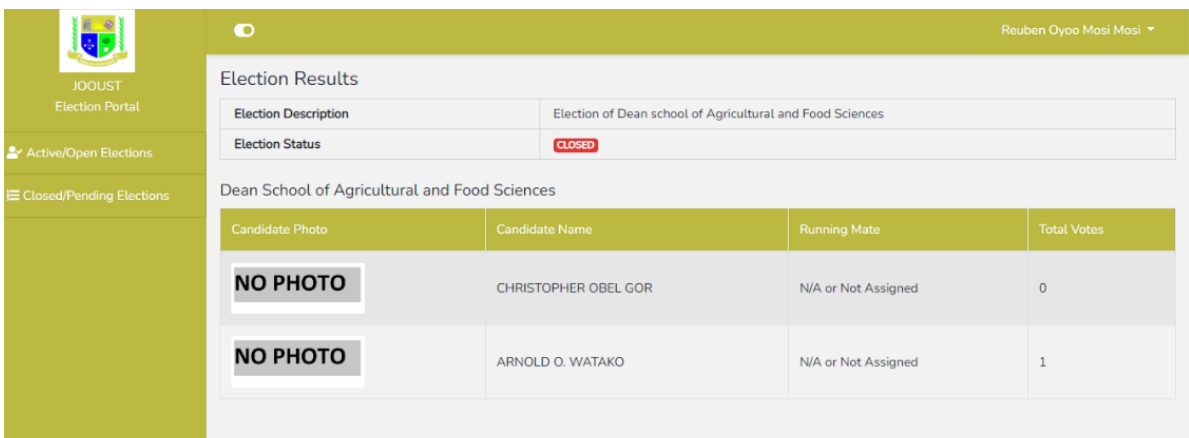

#### **NOTE THAT:**

**1. Results shall only be available to the voters after being officially declared and published by the returning officer at the end of the election.**

**2. PASSWORD SHARING IS HIGHLY DISCOURAGED TO AVOID THE RISK OF SOMEONE GAINING ACCESS TO YOUR ELECTION PORTAL ACCOUNT AND VOTING FOR YOU!**

**THE END**